# **Creating a Field Record from a manually entered lab:**

First, create the event.

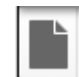

Refer to Chapter 3: Working with Events in THISIS in the Core User Manual for more information on this topic

*\*\*\*Always search for an existing event before creating a new event. The skill sheet entitled, 'Searching in THISIS' provides instructions on how to search for an event in the system. If no existing event is found, follow these procedures to create a new event.\*\*\**

Select the **Create Event** button **on toolbar to display the Create Event** screen.

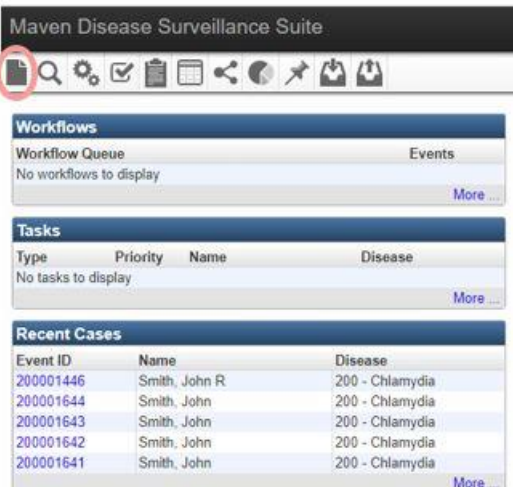

When the Create Event screen opens, select a disease. The create event screen will not allow any function to performed without selecting a disease.

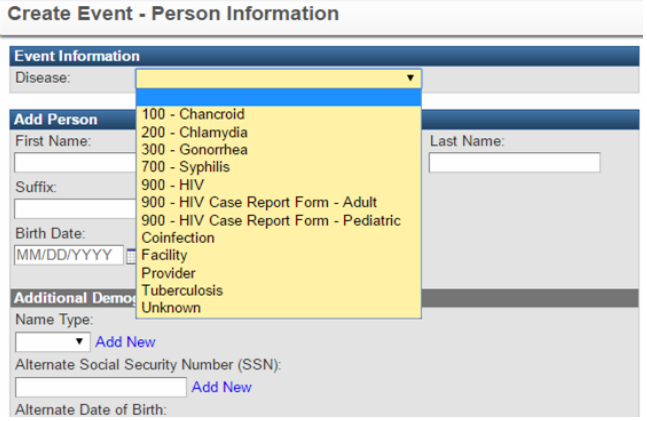

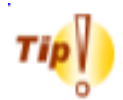

**To navigate the disease list quickly, type the first letter of the disease name to scroll to the first disease that begins with that letter and you will get an alphabetical list of diseases that begin with that letter.**

Select the **Select Person** button.

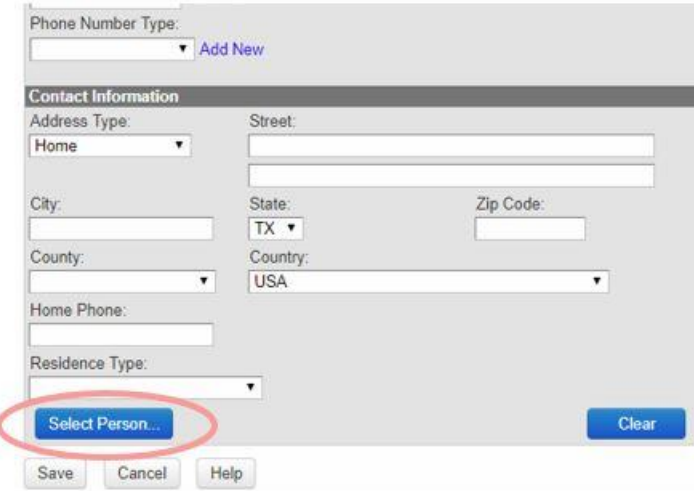

Enter search criteria for the person associated with this specific event in the Search Party screen. Then select the Search button.

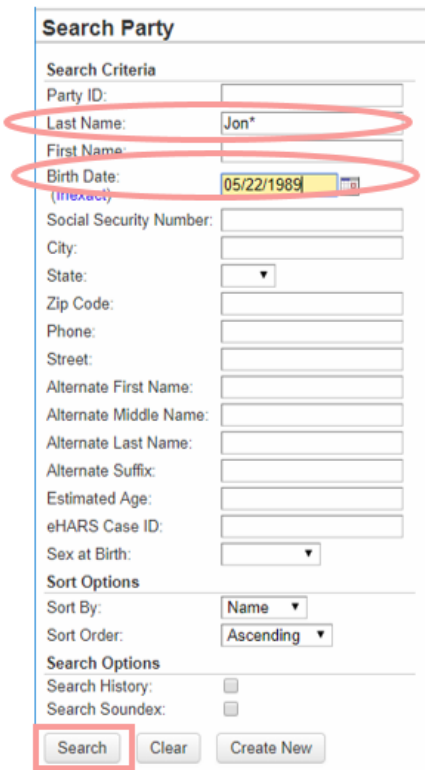

Select the result for the correct person (highlighted in yellow).

Use the Select button to insert person information into Create Event Screen.

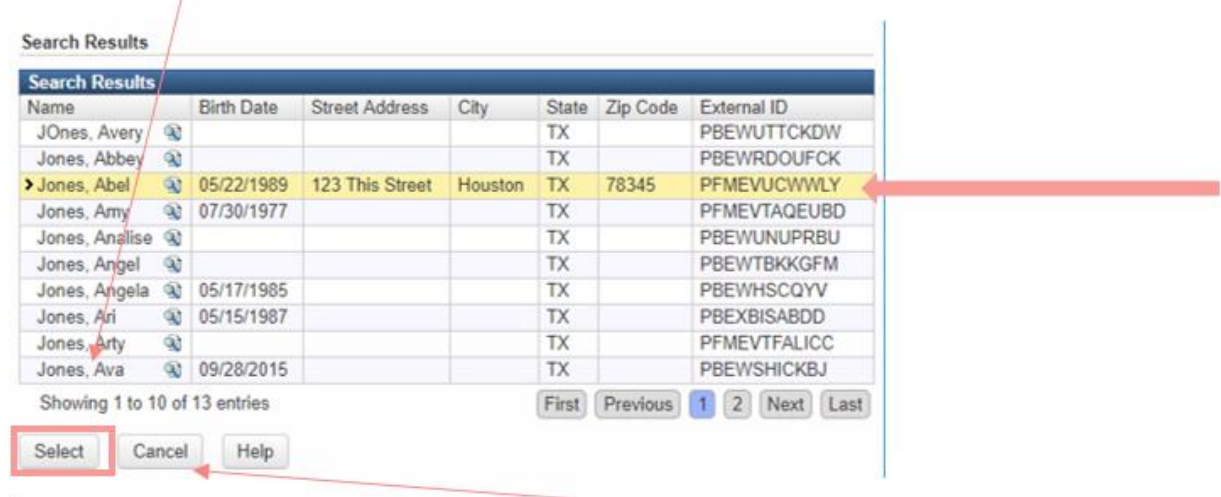

If person is not found, select the Cancel button to return to Create Event Screen.

Enter the person information into Add Person, Advanced Demographics and Contact Information sections of Create Event Screen. Create Event - Person Information

Event Information<br>Disease: 200 - Chlamydia Add Person First Name:<br>Ummy<br>Suffix: Add person Middle Na Last Nat Birth Date:<br>MM/DD/YYYY Social Security Number: Additional Demographics<br>Name Type:<br>Meternate Social Security Number (SSN):<br>Alternate Social Security Number (SSN): Additional Add New Demographics |<br>Estimated Age:<br>|-Add Nev Alternate Date of Birth: Alternate Date of Birth:<br>MM/DD/YYYY **Tie Add New**<br>eHARS Case ID: TDCJ Number (SID):  $\overline{\mathbf{v}}$  $\blacktriangledown$  Add New Sex at Birth:<br>C Current Gender Identity: **Country of Birth:** Born in the US: Date of Arrival in the US: œ MWDD/TTTTT<br>English Speaking: Preferred Language: Email Type: Electronic Contact Type:<br>Electronic Contact Type:<br>Dhone Number Type: Phone Number Type:<br>Phone Number Type:<br>Midd New **Contact Informa**  $\overline{\mathbf{on}}$ distantion<br>dress Type:<br>me  $\overline{\phantom{a}}$ Contact Zip Code: State:<br> $\sqrt{\frac{1}{N} \sqrt{N}}$ InformationCounty: Country:<br>▼ USA Home Phone: Residence Type:  $\overline{\phantom{0}}$ elect Per Clear

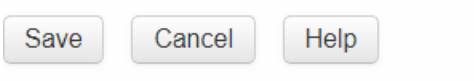

2

8

H.

To create new event, select the Save button.

If the Potential Matches Screen Appears, research the existing records:

Evaluate existing events listed at the bottom of the page. If an event is the same person, the same disease, and the same time frame, the 'Use this event' link will take you to that event. This is the safe choice that does not create a new person or event.

Evaluate existing persons. Use the Choose Person button if an existing person matches the person information and you have a high degree of confidence that it is the same person. This will create a new event with the existing person information.

If the person information does not match, use the Create new case and person button. This will create a new person with a new event. This should only be done after evaluating existing persons and events

The diagram on the next page shows the different parts of the Potential Matches Screen to investigate. carefully.

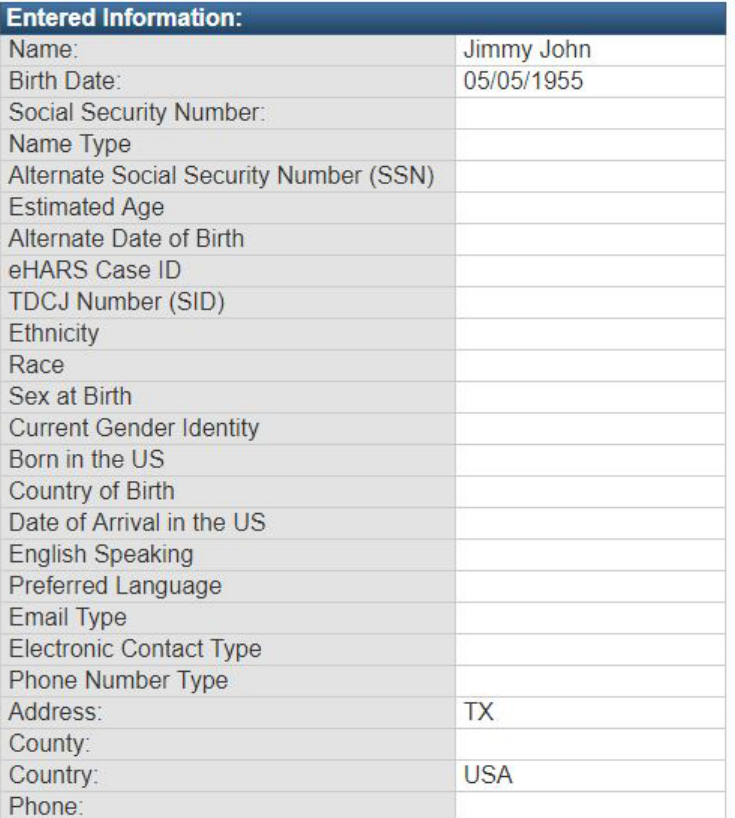

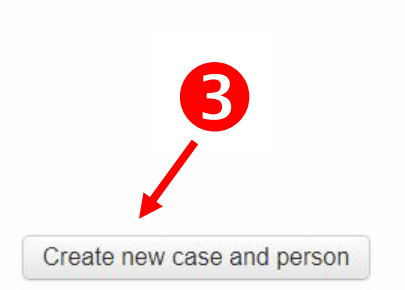

Mark as pending deduplication

#### **Matches**

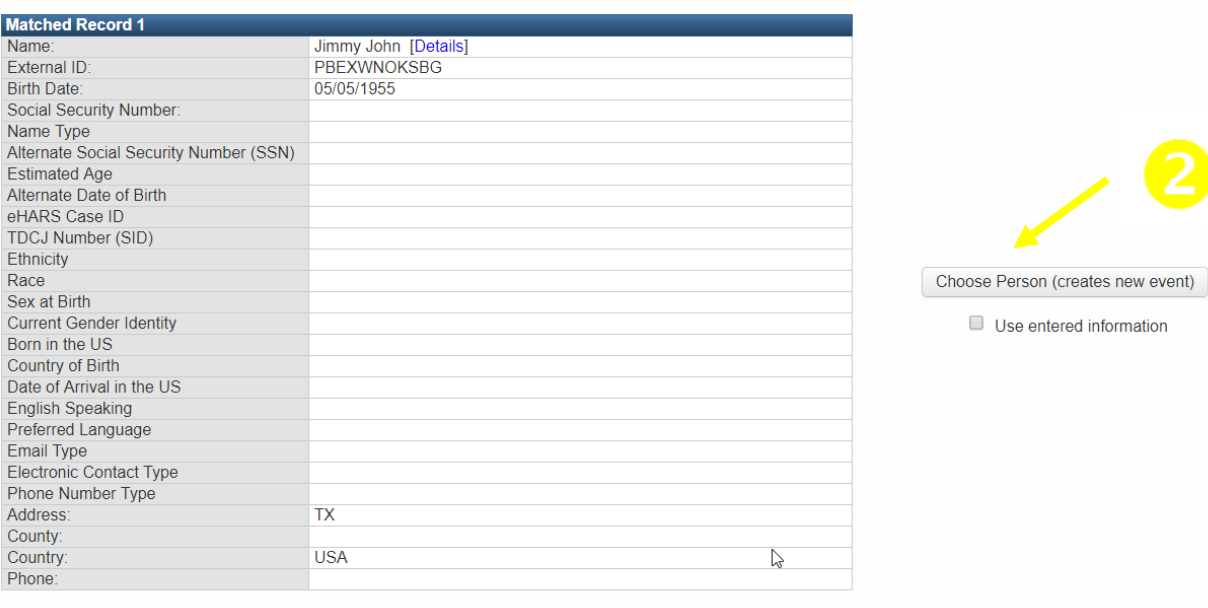

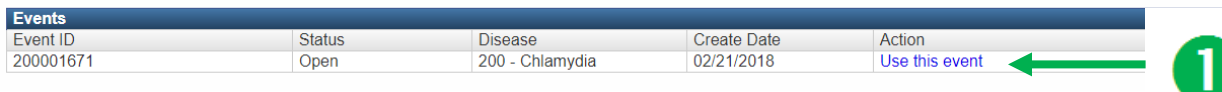

If you selected "create an event" from the Potential Matches screen, or there were no potential matches, a new event will open on the screen in the Event Summary screen. Your event is now ready to enter information. You should record the new Event ID on the source document.

In the event, select the disease:

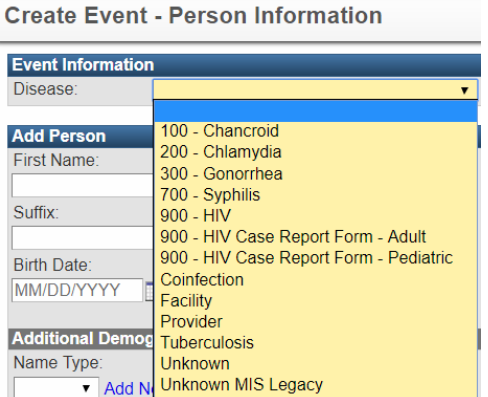

Enter in the demographic information available from the lab result.

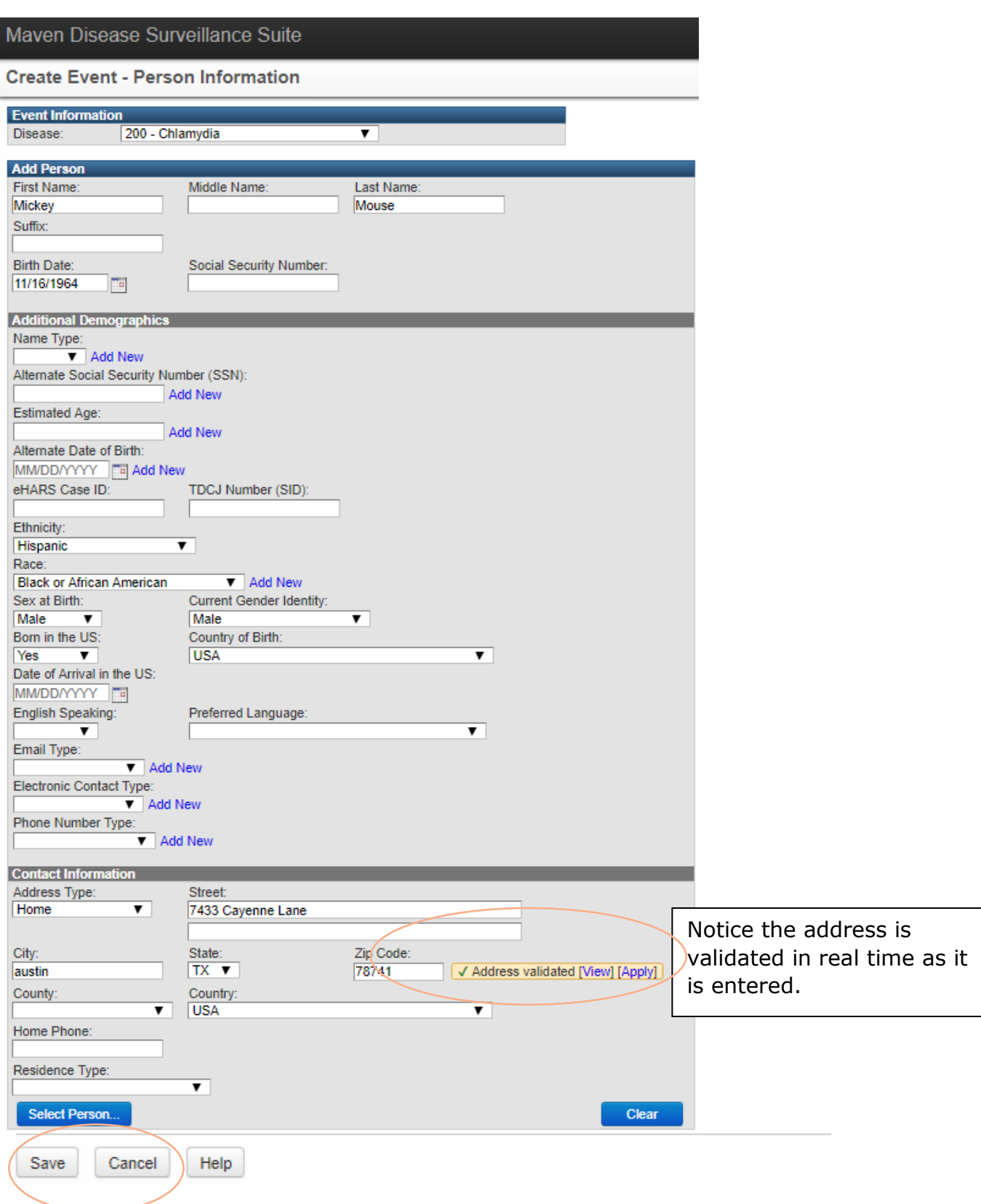

Select Save when complete.

When in the event click on "Lab Results" tab.

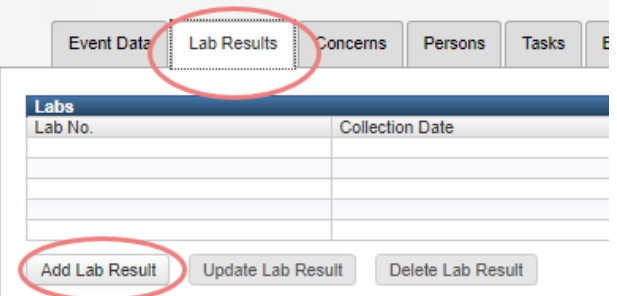

Select "Add Lab Result" – this will take you to the lab screen.

Select "STD Lab Result"

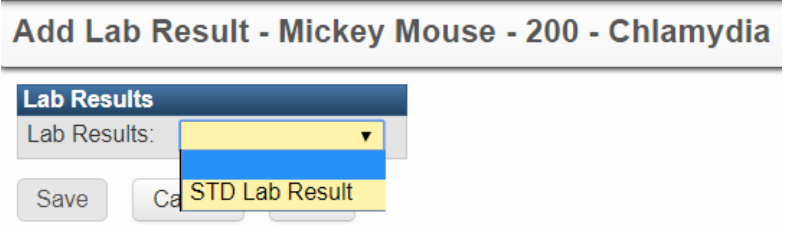

*Note: The Lab Result option will match the disease already entered. For example, for HIV it will say "HIV Lab Result" and "TB Lab Result" for TB.* 

Fill out all of the information available on the lab. Notice only the information on the test (lab, dates, type of test, result) are only required.

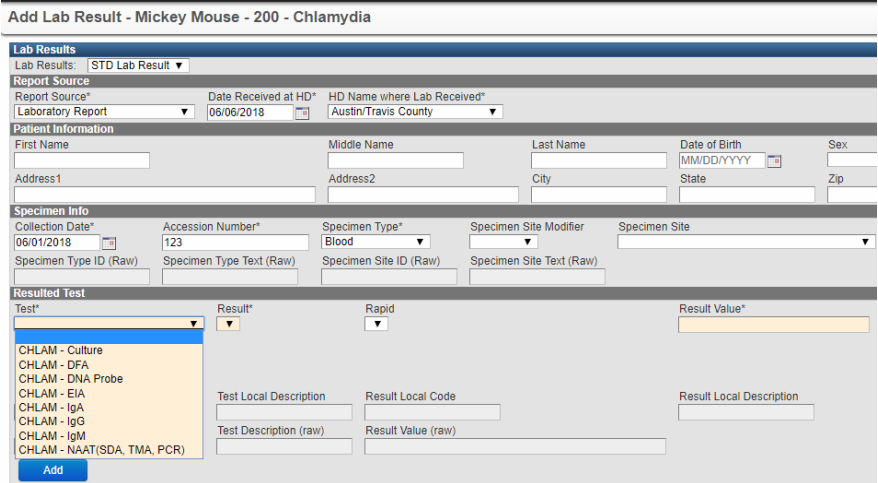

Patient information is not required for STD lab results, but is for positive HIV results.

| <b>Lab Results</b><br>HIV Lab Result<br>Lab Results<br><b>Report Source</b><br>Date Respired at HD*<br>Report Source*<br>MM/DD/YYYY<br>▼ | HD Name where Lab Received*                                 | ▼                                                     |                                                |                          |                                             |
|----------------------------------------------------------------------------------------------------|-------------------------------------------------------------|-------------------------------------------------------|------------------------------------------------|--------------------------|---------------------------------------------|
| Patient Information<br><b>First Name*</b><br>Address <sup>1</sup>                                                                        | Middle Name<br>Address2                                     | Last Name*<br>State*<br>$-119$                        | Date of Birth*<br><b>MM/DD/YYYY</b><br>$Zip^*$ | Race<br>Country          |                                             |
| <b>Specimen Info</b><br>Accession Number<br><b>Collection Date*</b><br>MM/DD/YYYY<br>$\overline{a}$<br><b>Ordered Test</b>               | Specimen Type*<br>Specimen Site Modifier<br>▼<br>▼          | Specimen Site<br>MM/DD/YYYY F<br>$\blacktriangledown$ | Date Received at Lab Specimen Type ID (Raw)    | Specimen Type Text (Raw) | Spe<br>Specimen Site ID (Raw)               |
| <b>Test LOINC</b><br><b>Test Description</b><br>Add<br><b>Resulted Test</b>                                                              | <b>Test Local Code</b><br><b>Test</b><br>$\pmb{\mathrm{v}}$ | <b>Test Local Description</b>                         |                                                |                          |                                             |
| Test <sup>*</sup><br>$\mathbf{v}$                                                                                                    | Result*<br>Rapid<br>$\mathbf{v}$<br>I v                     |                                                       | Modifier<br>$\mathbf{v}$                       | Result Value*            | <b>Result Units</b><br>$\blacktriangledown$ |

*Note: Patient information in the HIV lab result is required. This is not the case in an STD lab.*

Add the lab.

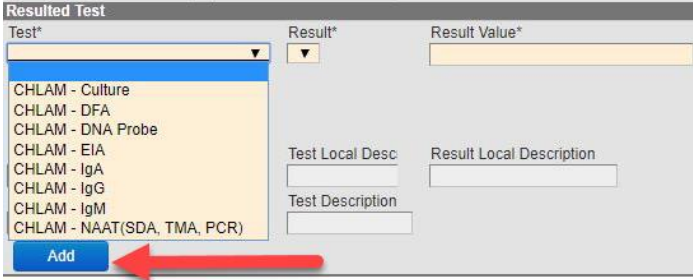

Save lab information.

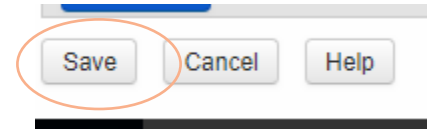

Now, the lab is entered into the system. To create the field record Select Event Data tab. Then select the Case Assignment/Field Record question package.

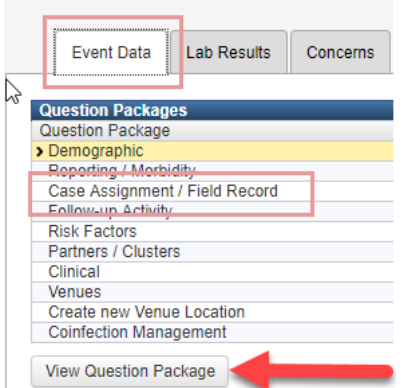

Initial Status/Initial assignment outcome will only be created on ELR imports. Surveillance staff will have to make a determination on manually entered labs on whether or not follow-up is needed.

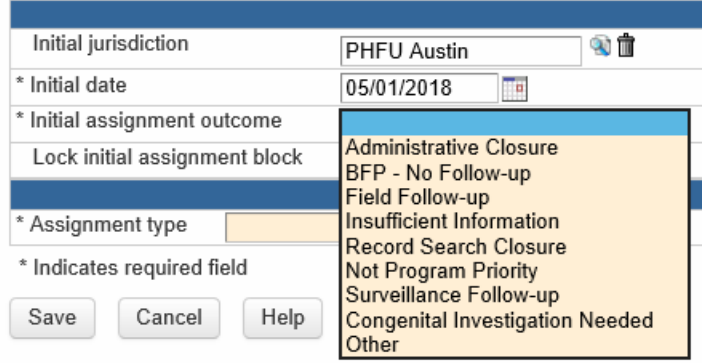

If field follow-up is needed, surveillance staff will need to select field followup and then open a new assignment type under the Case Assignment/Field Record Information.

### Staff will select:

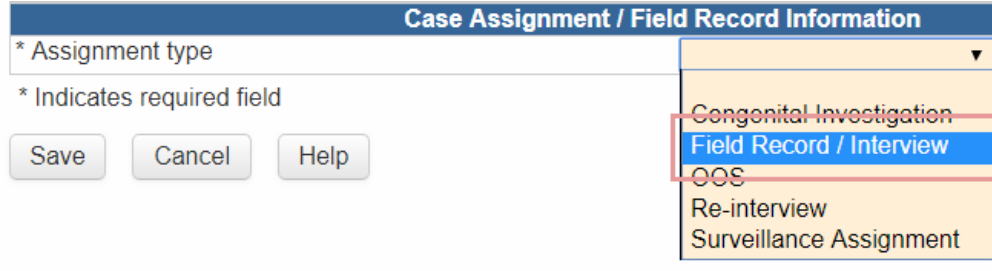

# Then select:

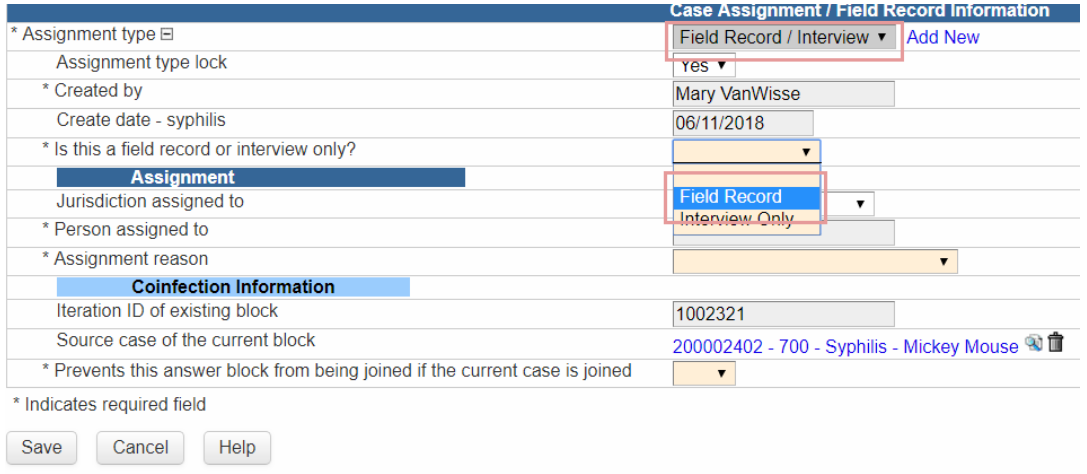

## Staff should be able to fill out the rest:

Case Assignment / Field Record - Mickey Mouse - 700 - Syphilis nt Status Outcome **Initial jurisdiction PHELL Austin** \* Initial date 06/07/2018 \* Initial assignment outcome  $\overline{\phantom{0}}$ Lock initial assignment block Yes  $\overline{\mathbf{v}}$ **Case Assign** ent / Field Record Informa Assignment type **E** Field Record / Interview v Add New Assignment type lock Yes  $\overline{\mathbf{v}}$ \* Created by Mary VanWisse Create date - syphilis 06/11/2018 \* Is this a field record or interview only? Field Record \* Field Record ID 1002321 Assignment<br>Jurisdiction assigned to **PHFU Austin** ۷. \* Person assigned to .<br>Karen Surita QÊ \* Assignment reason New Syphilis  $\overline{\mathbf{v}}$ Field Record<br>Referral basis (Syphilis) P1 - Sex partner  $\overline{\phantom{0}}$ \* Date initiated (Syphilis) 06/11/2018 \* Initiating agency QÈ **PHFU Austin** \* Investigating agency ÙŤ **PHFU Austin Subsequently agency**<br>**Notifications and Follow-ups**<br>It's this patient notifiable? Yes Ţ Is this patient notifiable by internet ONLY? Yes  $\overline{\mathbf{v}}$ Initiate for Internet follow-up?  $Yes \nightharpoondown$ <br> $Yes$ Internet notification completed Notification plan for field follow-up Third Party Field Record Address<br>Select Address at the Time of this Event<br>Address type  $\frac{v}{v}$ Residence type Street address Street address 2 Electronic contact Information/Other<br>Electronic contact type Locating information/Other **Physical Attributes Sender** Height Glasses Visible identifiers  $\Box$  Scars Tattoos ō Piercings  $\Box$  Facial hair  $\Box$  Other Hair color Eye color Marital Status/Exposure Spousal notification required? ▼ Current marital status ▼ Exposure date (first) **MM/DD/YYYY**  $\overline{\phantom{a}}$ Frequency of exposure - general **Expected in Clinic** Is the patient expected in to the clinic  $\overline{\mathbf{v}}$ **Field Investigation Outcome Syphilis disposition** ▼ Date this patient was notified of exposure to syphilis MM/DD/YYYY **Coinfection Information** Iteration ID of existing block 1002321 Source case of the current block 200002402 - 700 - Syphilis - Mickey Mouse 3 Prevents this answer block from being joined if the current case is joined  $\blacktriangledown$ **Print Field Record** as required field Cancel Help Save

Fields marked with a  $*$  are required. Once the field record is created, it can be printed and saved.